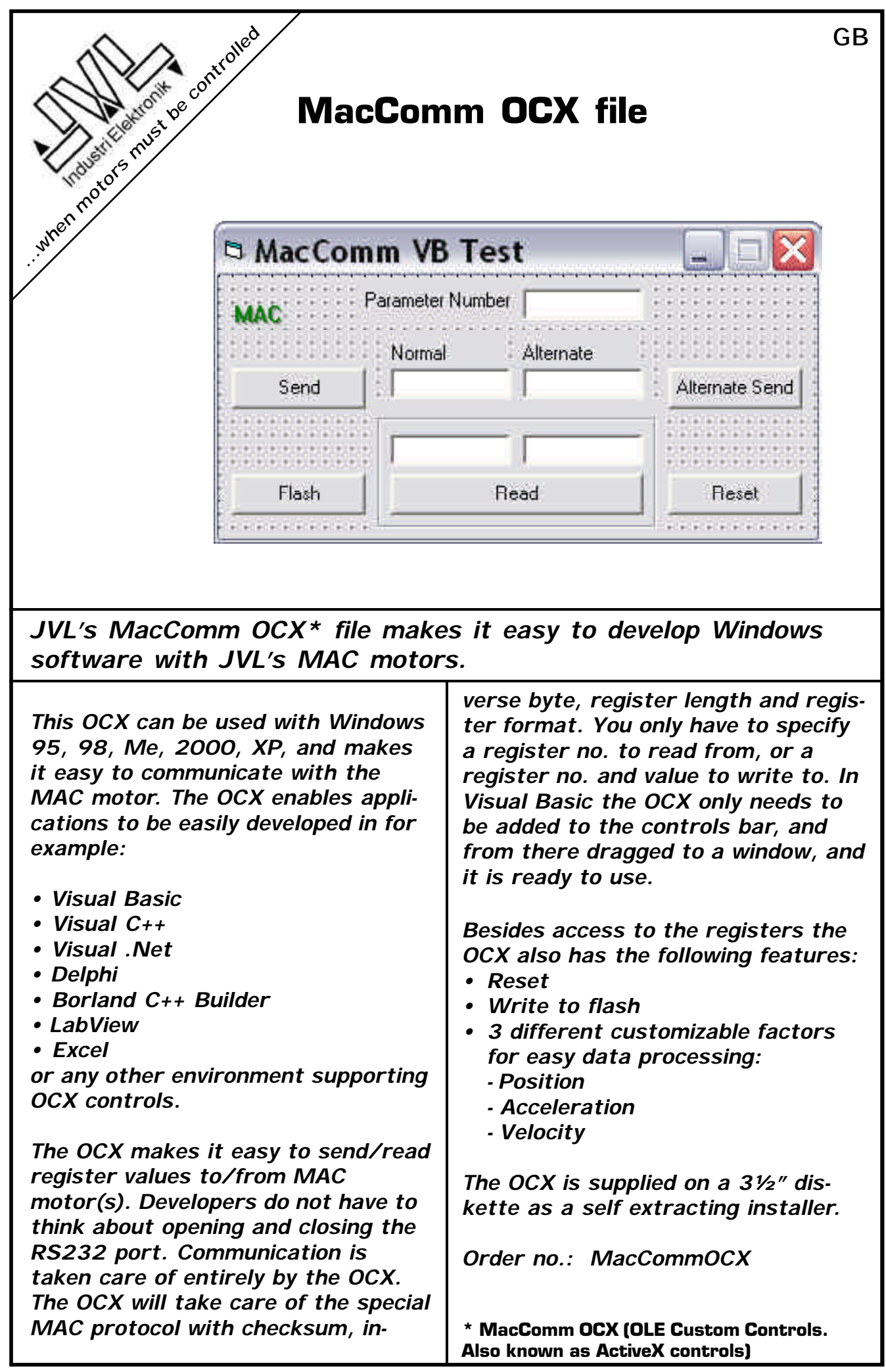

# **MacComm OCX file**

### *Placement*

**The following illustration displays the placement of the OCX in a typical implementation:**

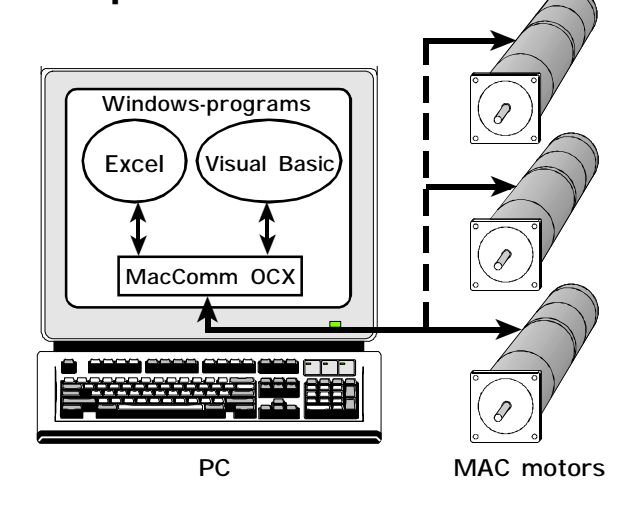

## *Installation and Use*

The MacComm OCX and required DLLs are installed automatically by running Setup.exe and following the onscreen prompts.

You have the option to install a Visual Basic sample and a LabVIEW along with the OCX.

It can also be done manually by copying the following Microsoft redistributable DLLs to the Windows\System folder:

- OLEAUT32.DLL
- 

• OLEPRO32.DLL

MacComm.OCX should be placed in a directory called MacComm in the Windows folder, and registered with RegSvr32 i.e. "Regsvr32 C:\Windows\MacComm\MacComm.ocx"

#### Adding MacComm OCX to the program

#### Visual Basic 6

- 1. In the menu Projects click Components.
- 2. Make sure the "Selected Items Only" checkbox is NOT selected
- 3. Find "MacComm OCX Control module", and put a checkmark besides it, and click OK

The MacComm OCX is now available in the controls bar

When put on a form the properties page of the object can be used to set the startup values for the 2 properties (Retries and ComPort)

#### Visual .NET

- 1. In the menu "Tools" click "Customize Toolbox…"
- 2. Find "MacComm OCX Control module", and put a checkmark besides it, and click OK

**The registers can be read/sent in 2 ways:**

- **Direct**
- **• Alternative (Using factors for relevant registers for easy data pro cessing)**

**It is possible to control multiple MAC motors in a single program in 2 ways:**

- **Using addressing on the MAC motors**
- **Adding multiple instances of the OCX each controlling their own COM port (possibly multiple MAC motors on each port using addressing)**

The MacComm OCX is now available in the Toolbox

When put on a form the properties page of the object can be used to set the startup values for the 2 properties (Retries and ComPort)

#### LabVIEW 7.0

- 1. Place an ActiveX container on your Front Panel.
- 2. Right click it and select "Insert ActiveX object…"
- 3. Select MacComm Control from the list.
- 4. Connect it to a "Property node" and use this to setup the properties.
- 5. Connect it to an "Invoke node" and use this to call the methods.

#### Examples of use in Visual Basic:

• Getting Operation Mode (register 2) for MAC motor on address 1:

*MacComm1.ReadParameter(1, 2, Value)*

- Setting Position (register 3) to 4096 for MAC motor on address 1: *MacComm1.WriteParameter(1, 3, 4096)*
- Getting Register number for P\_IST value: *ParamNum=MacComm.GetParamNumFromName("P\_IST")*

*Representative*

**JVL Industri Elektronik A/S • Blokken 42 • DK-3460 Birkerød • Tlf.+45 4582 4440 • Fax.+45 4582 5550 • www.jvl.dk**